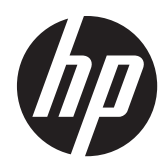

# Pavilion IPS LED 백라이트 모니터

사용 설명서

© 2012, Hewlett-Packard Development Company, L.P.

Microsoft, Windows, Windows Vista 는 미 국 또는 다른 국가에 등록되거나 미등록된 Microsoft Corporation 상표입니다.

HP 제품 및 서비스에 대한 보증에 관련된 내용은 해당 제품 및 서비스에 포함된 보증 서에 기재된 내용을 참조하십시오. 이 문서 에 설명된 내용 중 어느 것도 추가적인 보증 을 제공하는 것으로 해석할 수 없습니다. HP 는 여기에 포함된 기술적 또는 편집상 오류나 생략에 대해 책임을 지지 않습니다.

본 설명서에 들어 있는 소유 정보는 저작권 법에 의해 보호를 받습니다. Hewlett-Packard Company 의 사전 서면 동의 없이 본 설명서의 어떠한 부분도 복사하거나, 재 발행하거나, 다른 언어로 번역할 수 없습니 다.

초판(2012 년 10 월)

문서 번호: 701319-AD1

#### 본 설명서 정보

본 사용 설명서는 모니터의 기능, 모니터 설정 소프트웨어 사용 및 기술 사양에 대한 정보를 제공합니 다.

경고! 지시 사항을 따르지 않으면 부상을 당하거나 생명을 잃을 수 있습니다.

주의: 지시 사항을 따르지 않으면 장비가 손상되거나 정보가 유실될 수 있습니다.

<mark>| ☆ 참고:</mark> 중요한 추가 정보도 수록되어 있습니다.

# 목차

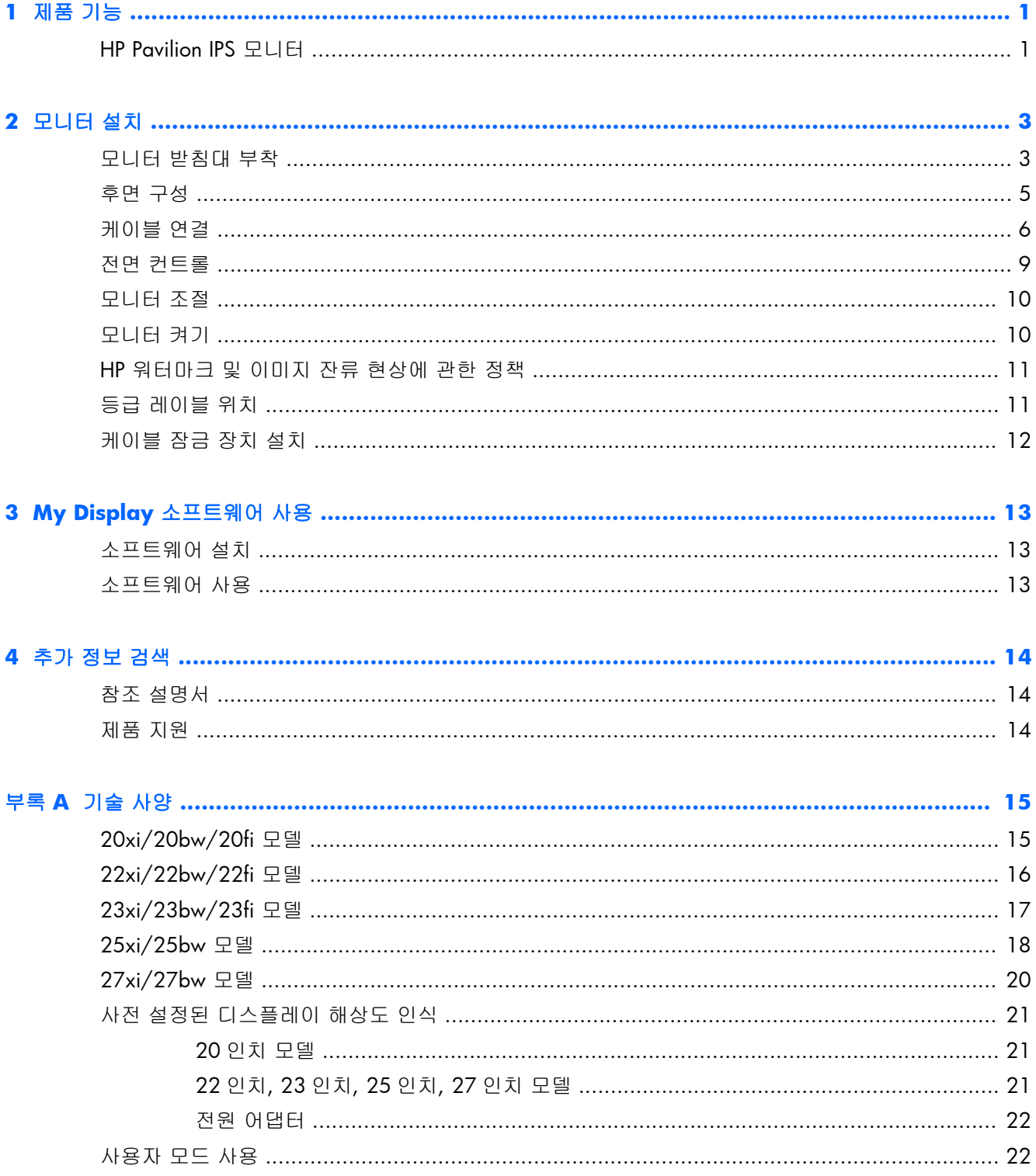

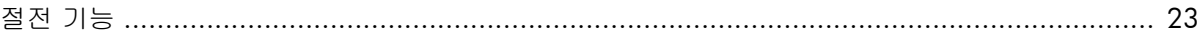

# <span id="page-6-0"></span>**1** 제품 기능

### **HP Pavilion IPS** 모니터

LCD(액정 디스플레이) 모니터는 활성 매트릭스, IPS(평면 정렬 스위칭) 패널을 탑재하였습니다. 모니 터 모델 및 기능은 다음과 같습니다.

- 20xi/20bw/20fi 모델, 1600 x 900 해상도를 지원하는 50.8cm(20 인치) 가시 영역 디스플레이 (저해상도를 위한 전체 화면 지원 포함, 본래 영상비를 보존하면서 이미지 크기를 최대화하는 사 용자 지정 배율 조정 기능)
- 22xi/22bw/20fi 모델, 1920 x 1080 해상도를 지원하는 54.6cm(21.5 인치) 가시 영역 디스플 레이(저해상도를 위한 전체 화면 지원 포함, 본래 영상비를 보존하면서 이미지 크기를 최대화하 는 사용자 지정 배율 조정 기능)
- 23xi/23bw/23fi 모델, 1920 x 1080 해상도를 지원하는 58.4cm(23 인치) 가시 영역 디스플레 이(저해상도를 위한 전체 화면 지원 포함, 본래 영상비를 보존하면서 이미지 크기를 최대화하는 사용자 지정 배율 조정 기능)
- 25xi/25bw 모델, 1920 x 1080 해상도를 지원하는 63.5cm(25 인치) 가시 영역 디스플레이(저 해상도용 전체 화면 지원 포함, 본래 영상비를 보존하면서 이미지 크기를 최대화하는 사용자 지 정 배율 조정 기능)
- 27xi/27bw 모델, 1920 x 1080 해상도를 지원하는 68.6cm(27 인치) 가시 영역 디스플레이(저 해상도를 위한 전체 화면 지원 포함, 본래 영상비를 보존하면서 이미지 크기를 최대화하는 사용 자 지정 배율 조정 기능)
- 기존 CCFL 백라이트에 비해 더 낮은 전력을 소비하는 LED 백라이트
- 이동 기능 및 광시야각으로 앉은 자세 또는 서 있는 자세로 보거나 좌우로 움직이며 보기 가능
- VGA 아날로그를 지원하는 비디오 신호 입력부
- DVI 디지털을 지원하는 비디오 신호 입력부
- 비디오 신호 입력으로 고화질 멀티미디어 인터페이스 지원(HDMI)
- 플러그 앤 플레이 기능(운영 체제에서 지원하는 경우)
- 옵션 케이블 도킹 장치를 위한 모니터 후면 보안 슬롯 제공
- 간편한 설정 및 화면 최적화를 위해 다수 언어로 OSD(On-Screen Display)) 조정 가능
- 모니터 설정 조정을 위한 My Display
- DVI 및 HDMI(HDMI 를 지원하는 일부 모델) 입력을 통한 HDCP(High-bandwidth Digital Content Protection) 지원
- 모니터 드라이버 및 제품 설명서가 포함된 소프트웨어 및 설명서 CD
- 전력 소모를 줄이는 에너지 절약 기능
- 본 제품의 안전 지침, 인증서 및 규제사항 설명서는 모니터와 함께 제공되는 CD 에 있는 *HP LCD Monitors Reference Guide* 에서 확인할 수 있습니다.

# <span id="page-8-0"></span>**2** 모니터 설치

모니터를 설치하려면 모니터와 컴퓨터 시스템 및 기타 연결 장치의 전원이 꺼졌는지 확인한 후 다음 지침을 따르십시오.

### 모니터 받침대 부착

- △ 주의: 스크린은 쉽게 손상될 수 있습니다. 스크린을 만지거나 스크린에 압력을 가하지 마십시오. 손 상될 수 있습니다.
- 힌트: 주위의 빛과 밝은 물체의 표면이 화면 테두리 덮개의 광택이 있는 표면에 반사되어 시야를 방 해할 수 있기 때문에 모니터의 위치 선정을 잘해야 합니다.
	- **1**. 상자에서 모니터를 꺼내 평평한 장소에 모니터 전면이 아래를 향하도록 놓습니다.
	- **2**. 디스플레이 헤드 뒤에 있는 슬롯에 딸깍 소리가 날 때까지 스탠드를 삽입합니다.

그림 **2**-**1** 스탠드 삽입

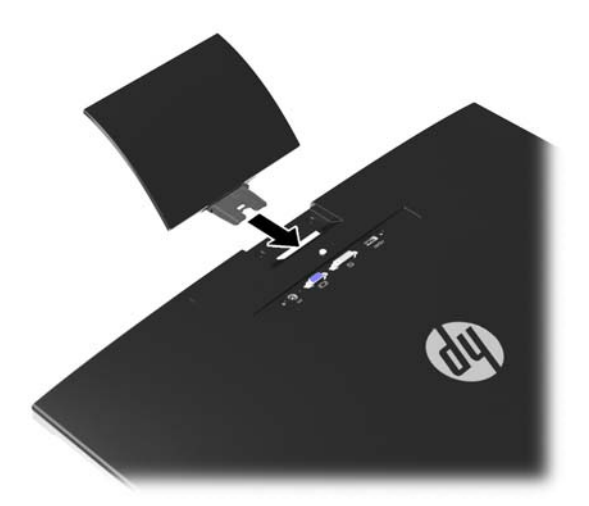

**3**. 받침대를 스탠드에 부착합니다.

**||淡 참고: 25** 인치 및 27 인치의 경우 받침대 아래쪽에 있는 나사를 손으로 조이십시오. 이를 제외 한 기타 모든 모델의 경우 받침대를 스탠드에 부착하면 플라스틱 고리가 자동으로 잠깁니다.

그림 **2**-**2** 받침대 부착

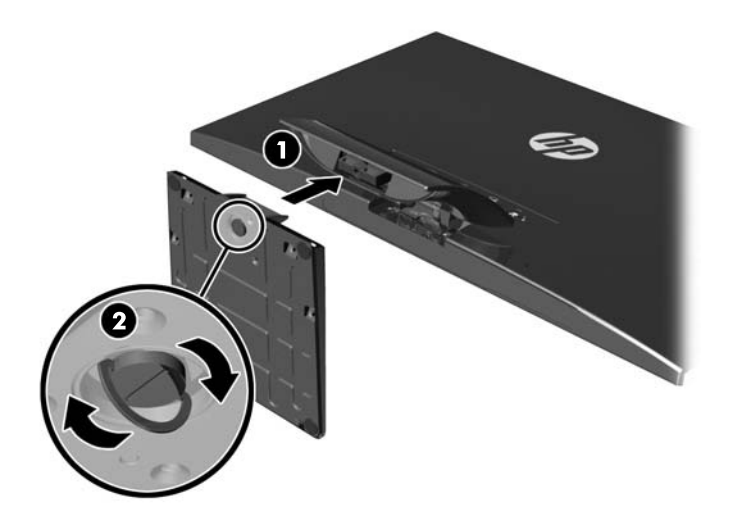

<span id="page-10-0"></span>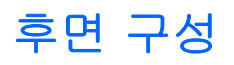

그림 **2**-**3** 후면 구성

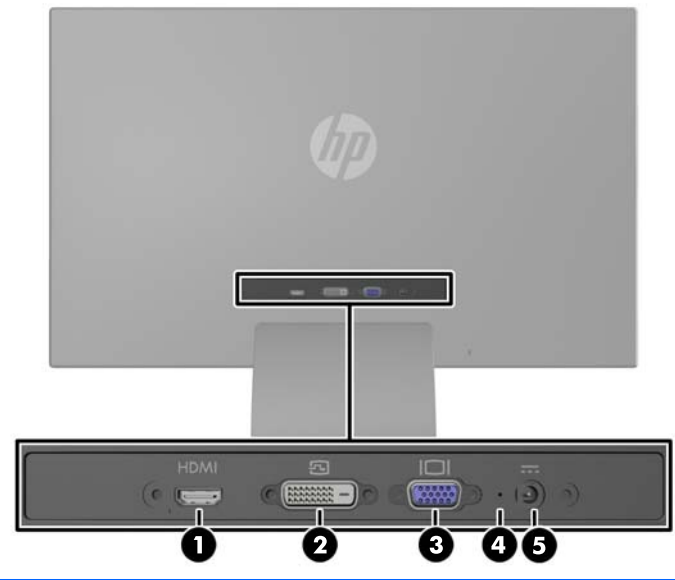

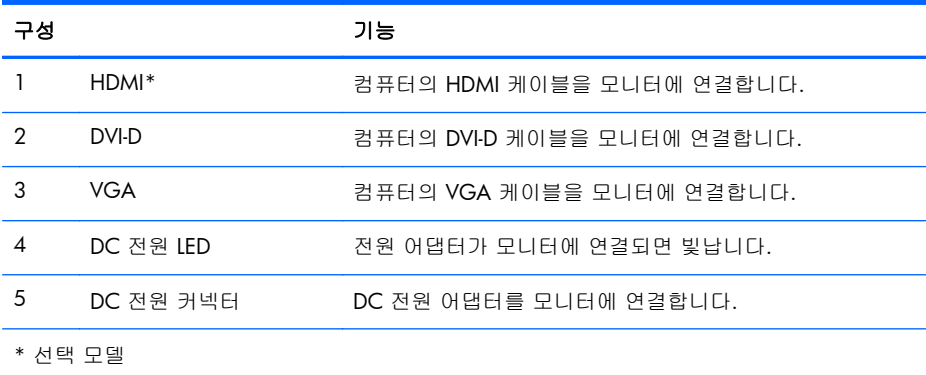

### <span id="page-11-0"></span>케이블 연결

- **1**. 모니터는 사용이 편리하고 환기가 잘 되는 컴퓨터 주변에 둡니다.
- **2**. 신호 케이블을 연결합니다.
- **[ 音고:** 모니터는 아날로그, 디지털 또는 HDMI 입력 중 하나를 지원합니다. 비디오 모드는 사용 하는 비디오 케이블에 의해 결정됩니다. 모니터는 유효한 비디오 신호를 가진 입력을 자동으로 결정합니다. 입력은 전면 패널의 +/Source(소스) 버튼을 누르거나 Menu(메뉴) 버튼을 눌러 나타 나는 OSD(On-Screen Display) 기능을 통해 선택할 수 있습니다.
	- 아날로그 작동의 경우 VGA 신호 케이블을 사용합니다. VGA 신호 케이블의 한쪽 끝을 모 니터 뒷면의 VGA 커넥터에 연결하고 다른 쪽 끝을 컴퓨터의 VGA 커넥터에 연결합니다.

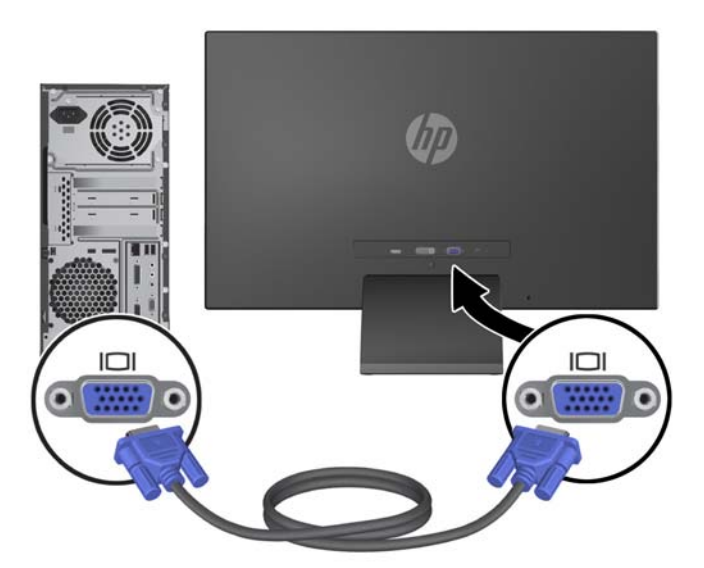

그림 **2**-**4** VGA 신호 케이블 연결(선택 모델만 제공됨)

● DVI 디지털 작동의 경우 DVI-D 신호 케이블을 사용합니다. DVI-D 신호 케이블의 한쪽 끝을 모니터 뒷면의 DVI 커넥터에 연결하고 다른 쪽 끝을 컴퓨터의 DVI 커넥터에 연결합니다.

그림 **2**-**5** DVI 신호 케이블 연결(선택 모델만 제공됨)

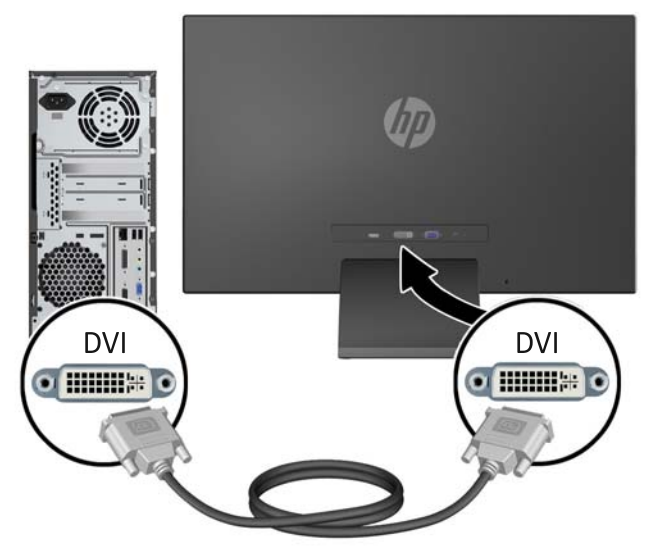

또는

HDMI 케이블의 한쪽 끝을 모니터의 후면에 있는 HDMI 커넥터에 연결하고(선택 모델) HDMI 케이블의 다른 쪽 끝을 입력 장치에 연결합니다. HDMI 케이블은 포함되지 않습니다. HDMI 신호 케이블의 한쪽 끝을 모니터 뒷면에 있는 HDMI 커넥터에 연결하고 다른 쪽 끝을 컴퓨터의 HDMI 커넥터에 연결합니다.

그림 **2**-**6** HDMI 케이블(케이블은 제공되지 않음) 연결

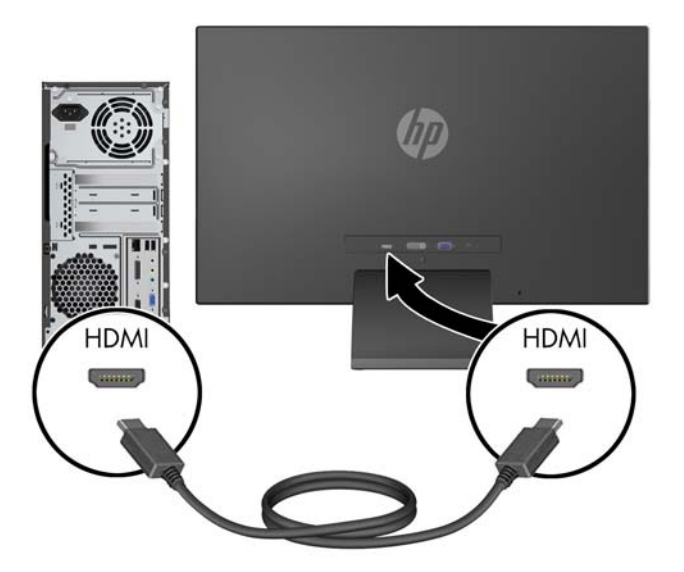

**3**. 전원 공급 장치의 둥근 끝을 모니터에 연결한 후, 전원 코드의 한쪽 끝은 전원 공급 장치에 연결 하고 다른 쪽 끝은 접지된 전기 콘센트에 연결합니다.

그림 **2**-**7** 전원 케이블 연결

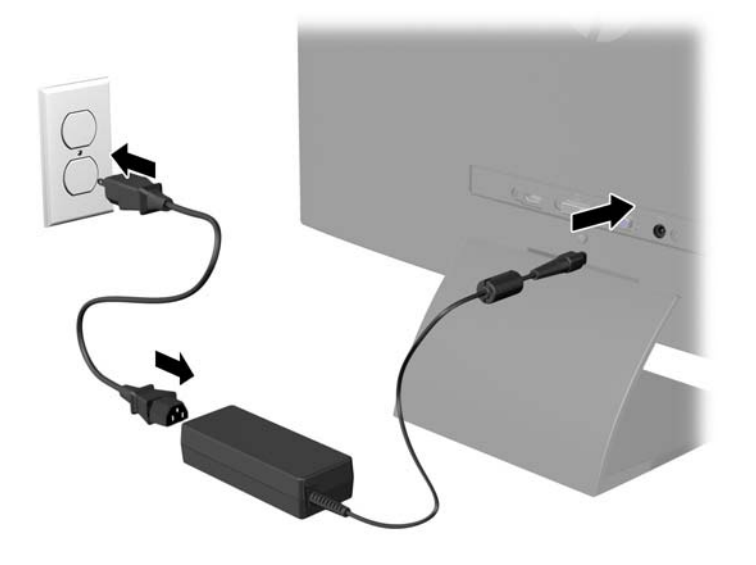

경고! 감전 또는 장비 손상 위험을 줄이려면 다음과 같이 하십시오.

전원 코드 접지 플러그를 비활성화하지 마십시오. 접지 플러그는 중요한 안전 장치입니다.

전원 코드를 언제나 쉽게 접근할 수 있는 접지된 전기 콘센트에 연결하십시오.

모니터 전원을 차단할 때는 전기 콘센트에서 전원 코드를 뽑으십시오.

안전을 위해 전원 코드나 케이블 위에 물건을 올려 놓지 마십시오. 실수로 밟거나 걸려 넘어지지 않도록 코드나 케이블을 정리하십시오. 코드나 케이블을 잡아당기지 마십시오. 전기 콘센트에서 코드를 뽑을 때는 코드의 플러그 부분을 단단히 잡고 뽑으십시오.

<span id="page-14-0"></span>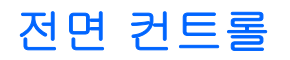

#### 그림 **2**-**8** 모니터 앞면 패널 컨트롤

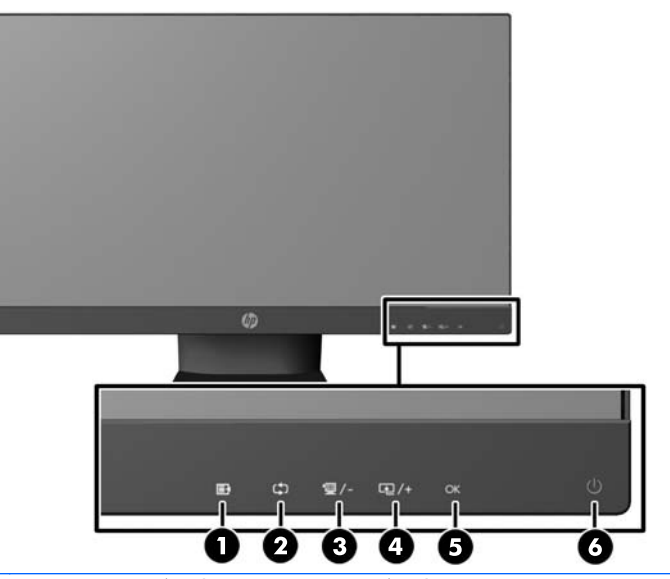

**| ☆ 참고: HP 25xi/25bw 및 HP 27xi/27bw 모델에 있는 전면 패널 제어는 빛나지 않는 한 비활성화 상** 태입니다. 제어장치를 활성화하려면 아이콘이 있는 부분을 가볍게 누릅니다. 모든 아이콘이 빛나고 활성화됩니다. 아이콘의 백라이트는 OSD 에서 나가거나 OSD 시간 제한이 경과되면 꺼집니다.

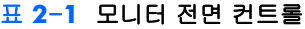

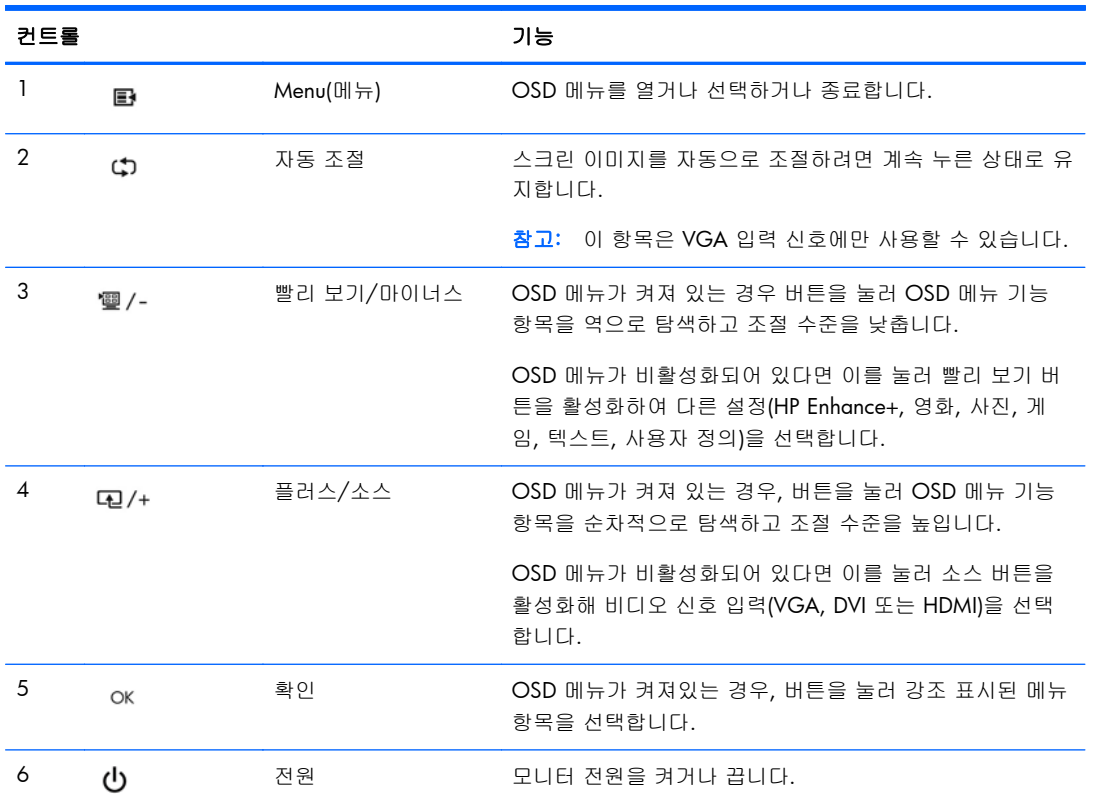

### <span id="page-15-0"></span>모니터 조절

모니터 패널의 기울기를 앞뒤로 조절해서 편안한 눈 높이에 맞춥니다.

그림 **2**-**9** 모니터 기울기 조절

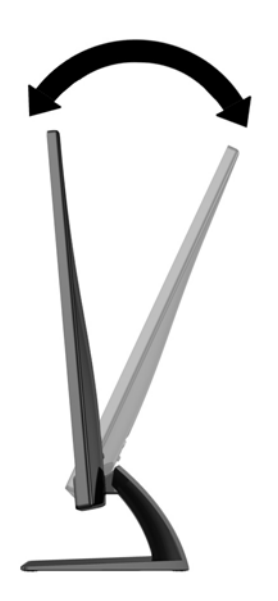

### 모니터 켜기

- **1**. 모니터 전면의 전원 버튼을 눌러 모니터를 켭니다.
- **2**. 컴퓨터의 전원 버튼을 눌러 전원을 켭니다.
- 주의: 번인(burn-in) 이미지 손상은 오랜 시간 동안 화면에 동일한 정적 이미지를 표시하는 모니터에 서 발생할 수 있습니다.\* 모니터 화면에서 번인 이미지 손상을 방지하려면 항상 화면 보호 응용 프로 그램을 활성화하거나, 모니터를 장시간 사용하지 않는 경우에는 모니터를 꺼야 합니다. 이미지 보존 현상은 모든 LCD 화면에 발생할 수 있습니다. "번인(Burn-In) 이미지"를 포함하는 모니터는 HP 보증 대상이 아닙니다.
	- \* 장시간은 12 시간 연속 사용하지 않는 것을 말합니다.
- <mark>第28</mark> 참고: 전원 버튼을 눌러도 꺼지지 않을 경우 전원 버튼 잠금 기능이 활성화되어 있을 수 있습니다. 이 기능을 비활성화하려면 모니터 전원 버튼을 10 초간 누르고 있으십시오.

||沙참고: OSD 메뉴에서 전원 LED 를 비활성화하면 됩니다. 모니터 전면에 있는 Menu(메뉴) 버튼을 누 른 다음 **Management**(관리) > **Bezel Power LED**(베젤 전원 LED) > **Off**(꺼짐)를 차례로 누릅니다.

모니터의 전원이 켜지면 모니터 상태 메시지가 5 초 동안 표시됩니다. 메시지에는 현재 활성 신호인 입력(VGA, DVI 또는 HDMI), 자동 스위치 소스 설정 상태(켜짐 또는 꺼짐, 기본값은 켜짐), 기본 소스 신호(출고 기본값은 자동 스위치), 현재 사전 설정 디스플레이 해상도, 권장 사전 설정 디스플레이 해 상도가 표시됩니다.

<span id="page-16-0"></span>모니터는 활성 입력에 대한 신호 입력을 자동으로 스캔하고 이를 디스플레이에 사용합니다. 둘 이상 의 입력부가 활성화된 경우 모니터는 기본 입력 소스를 표시합니다. 기본 소스가 활성 입력 중 하나가 아닐 경우에는 모니터가 다음의 순서대로 우선순위가 높은 입력부터 표시합니다. DVI, HDMI, VGA 전면 패널의 Menu(메뉴) 버튼을 눌러 소스 제어 > 기본 소스를 선택해 OSD 에서 기본 소스를 바꿀 수 있습니다.

### **HP** 워터마크 및 이미지 잔류 현상에 관한 정책

IPS 모니터 모델은 매우 넓은 시야각과 고급 이미지 품질을 제공하는 평면 정렬 스위칭(IPS) 디스플레 이 기술을 이용하여 설계되었습니다. IPS 모니터는 다양한 고급 이미지 품질의 응용 프로그램에 적합 합니다. 그러나 이 패널 기술은 화면 보호기를 사용하지 않고 긴 시간 동안 정지된 이미지를 표시하는 응용 프로그램에는 적합하지 않습니다. 이러한 유형의 응용 프로그램에는 보안 카메라, 비디오 게임, 마케팅 로고 및 장시간 동안 화면에 표시되는 템플릿이 포함될 수 있습니다. 정지 이미지는 모니터 화 면에 얼룩 또는 워터마크처럼 보이는 이미지 잔류 현상을 유발할 수 있습니다.

하루 24 시간 내내 사용하여 이미지 손상이 발생한 모니터는 HP 의 보증 대상이 아닙니다. 이미지 잔 류 현상을 방지하려면, 모니터를 사용하지 않는 경우 모니터의 전원을 끄십시오. 시스템에서 전원 관 리 설정을 지원하는 경우에는 시스템을 사용하지 않는 동안 디스플레이를 끄도록 설정하십시오.

### 등급 레이블 위치

모니터의 등급 레이블은 제품 번호 및 일련 번호를 제공합니다. 모니터 모델에 대해 HP 에 문의할 때 해당 번호가 필요할 수 있습니다. 등급 레이블은 모니터 하단에 있습니다.

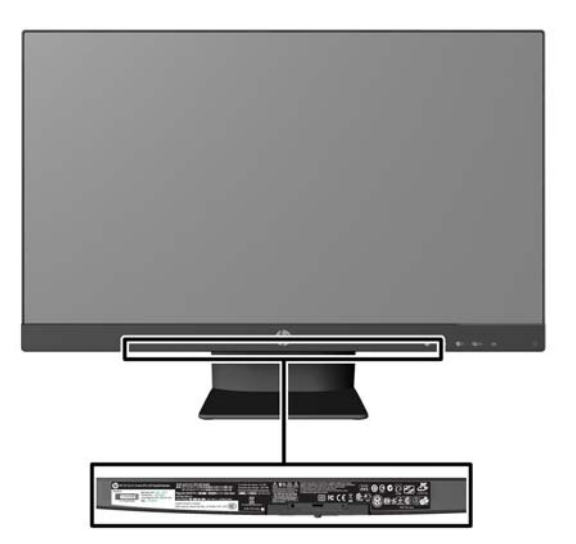

그림 **2**-**10** 등급 레이블 위치

## <span id="page-17-0"></span>케이블 잠금 장치 설치

HP 에서 구입할 수 있는 케이블 잠금 장치(옵션)로 고정 물체에 모니터를 고정할 수 있습니다.

그림 **2**-**11** 케이블 잠금 장치 설치

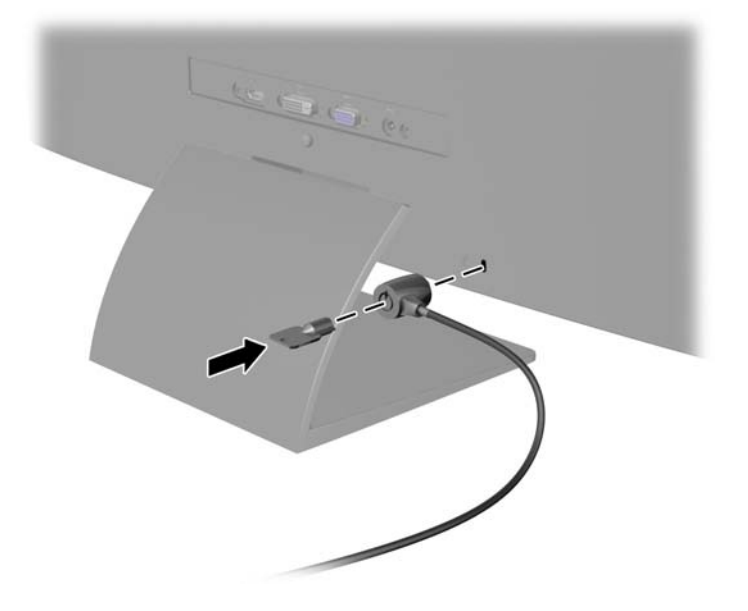

# <span id="page-18-0"></span>**3 My Display** 소프트웨어 사용

모니터와 함께 제공되는 CD 에 My Display 소프트웨어가 포함되어 있습니다. My Display 소프트웨어 를 사용하여 최적의 보기를 위한 환경 설정을 선택합니다. 게임, 영화, 사진 편집 또는 문서 및 스프레 드시트에서의 작업을 위한 설정을 선택할 수 있습니다. My Display 를 사용하여 밝기, 색상 및 대비와 같은 설정도 쉽게 조절할 수 있습니다.

### 소프트웨어 설치

소프트웨어 설치 방법:

- **1**. 컴퓨터 CD 드라이브에 CD 를 삽입합니다. CD 메뉴가 표시됩니다.
- **2**. 언어를 선택합니다.
- **3**. **My Display** 소프트웨어 설치를 클릭합니다.
- **4**. 화면 지시 사항을 따르십시오.
- **5**. 컴퓨터를 다시 시작합니다.

### 소프트웨어 사용

My Display 소프트웨어 여는 방법:

- **1**. 작업 표시줄에서 **HP My Display** 아이콘을 클릭합니다.
	- 또는

작업 표시줄에서 **Windows** 시작 버튼™을 클릭합니다.

- **2**. 모든 프로그램을 클릭합니다.
- **3**. **HP My Display** 를 클릭합니다.
- **4**. **HP My Display** 를 선택합니다.

추가 정보는 소프트웨어 내의 화면 도움말을 참조하십시오.

# <span id="page-19-0"></span>**4** 추가 정보 검색

### 참조 설명서

모니터와 함께 제공된 CD 에 있는 *HP LCD Monitors Reference Guide(HP LCD* 모니터 참조 안내서*)*에 는 다음과 같은 모니터 추가 정보가 포함되어 있습니다.

- 모니터 성능 최적화
- 안전 및 유지보수 안내
- CD 로 소프트웨어 설치
- OSD 메뉴 사용
- 웹에서 소프트웨어 다운로드
- 에이전시 규격 정보
- 일반적인 문제에 대한 문제 해결 및 권장 해결 방법

### 제품 지원

모니터 사용 및 조절에 대한 추가 정보를 보려면 <http://www.hp.com/support> 로 이동하십시오. 국가 또는 지역을 선택하고, 제품 지원 및 문제해결을 선택한 다음 검색 창에 모니터 모델을 입력합니다.

<mark>学 참고:</mark> 모니터 사용 설명서, 참조 설명서 및 드라이버는 <http://www.hp.com/support> 지원에서 확인 할 수 있습니다.

설명서 또는 HP LCD *모니터 참조 설명서*에서 제공된 정보로 문제가 해결되지 않는 경우 고객지원으 로 문의하십시오. 미국 지원에 대해서는 <http://www.hp.com/go/contactHP> 를 방문하십시오. 전세계 지원에 대해서는 [http://welcome.hp.com/country/us/en/wwcontact\\_us.html](http://welcome.hp.com/country/us/en/wwcontact_us.html) 를 방문하십시오.

다음 작업을 할 수 있습니다.

● HP 기술자와 온라인 채팅

|<mark>:"||※ 참고:</mark> 특정 언어로 지원 채팅을 할 수 없는 경우 영어로 대화가 가능합니다.

- 전자 메일 지원
- 지원 전화 번호 찾기
- HP 서비스 센터 찾기

# <span id="page-20-0"></span>**A** 기술 사양

 $\Rightarrow$  참고: 모든 사양은 HP 의 구성 부품 제조업체가 제공한 일반 사양을 나타냅니다. 실제 성능은 그 보 다 높거나 낮을 수 있습니다.

## **20xi/20bw/20fi** 모델

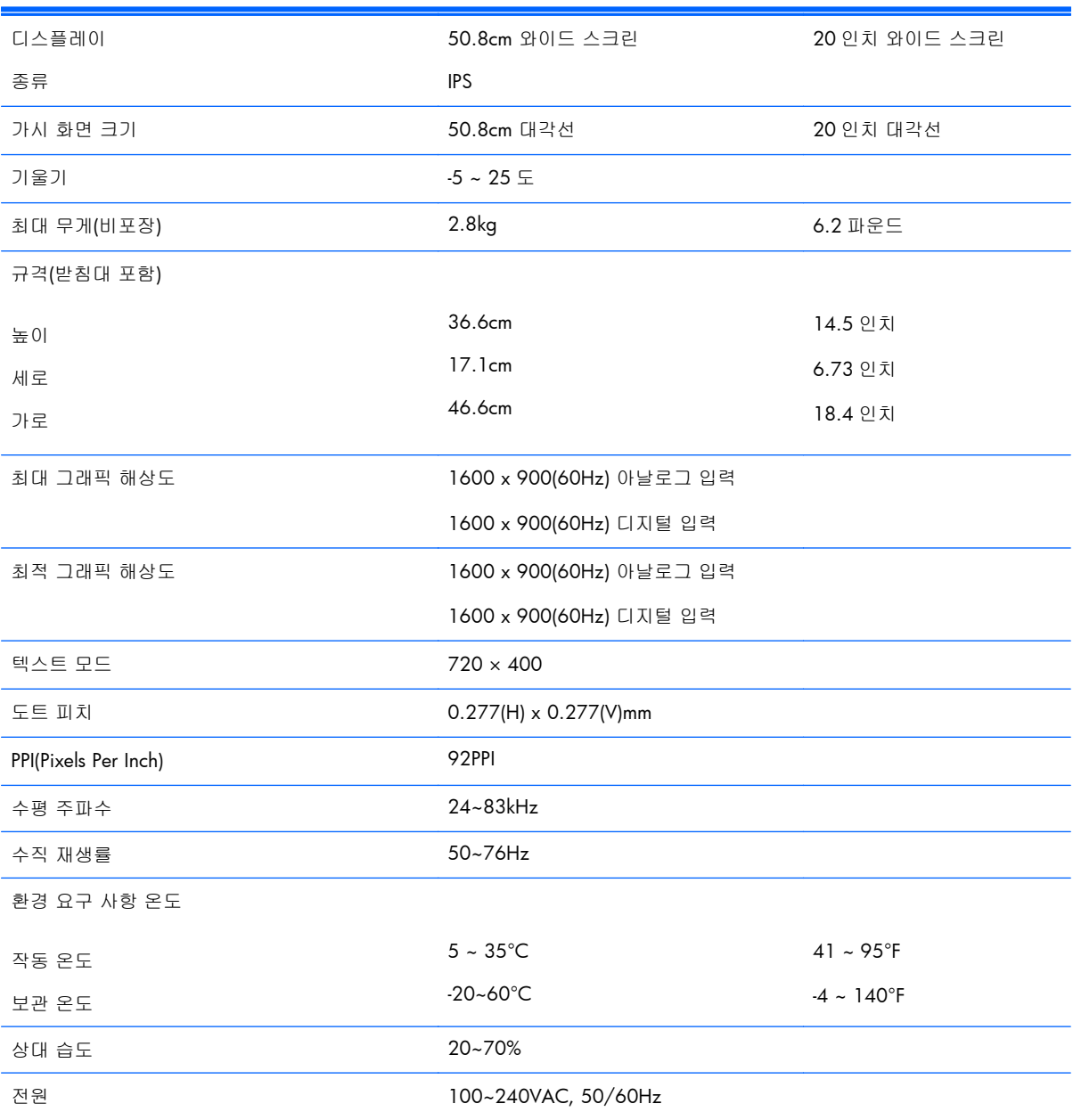

#### 표 **A**-**1 20xi/20bw/20fi** 모델 사양

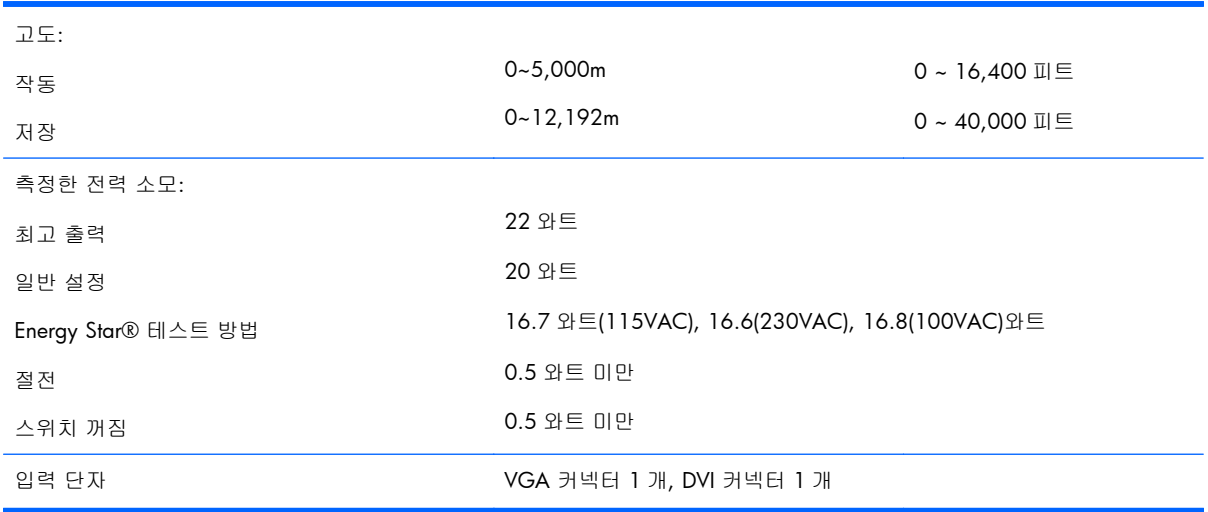

#### <span id="page-21-0"></span>표 **A**-**1 20xi/20bw/20fi** 모델 사양 (계속)

## **22xi/22bw/22fi** 모델

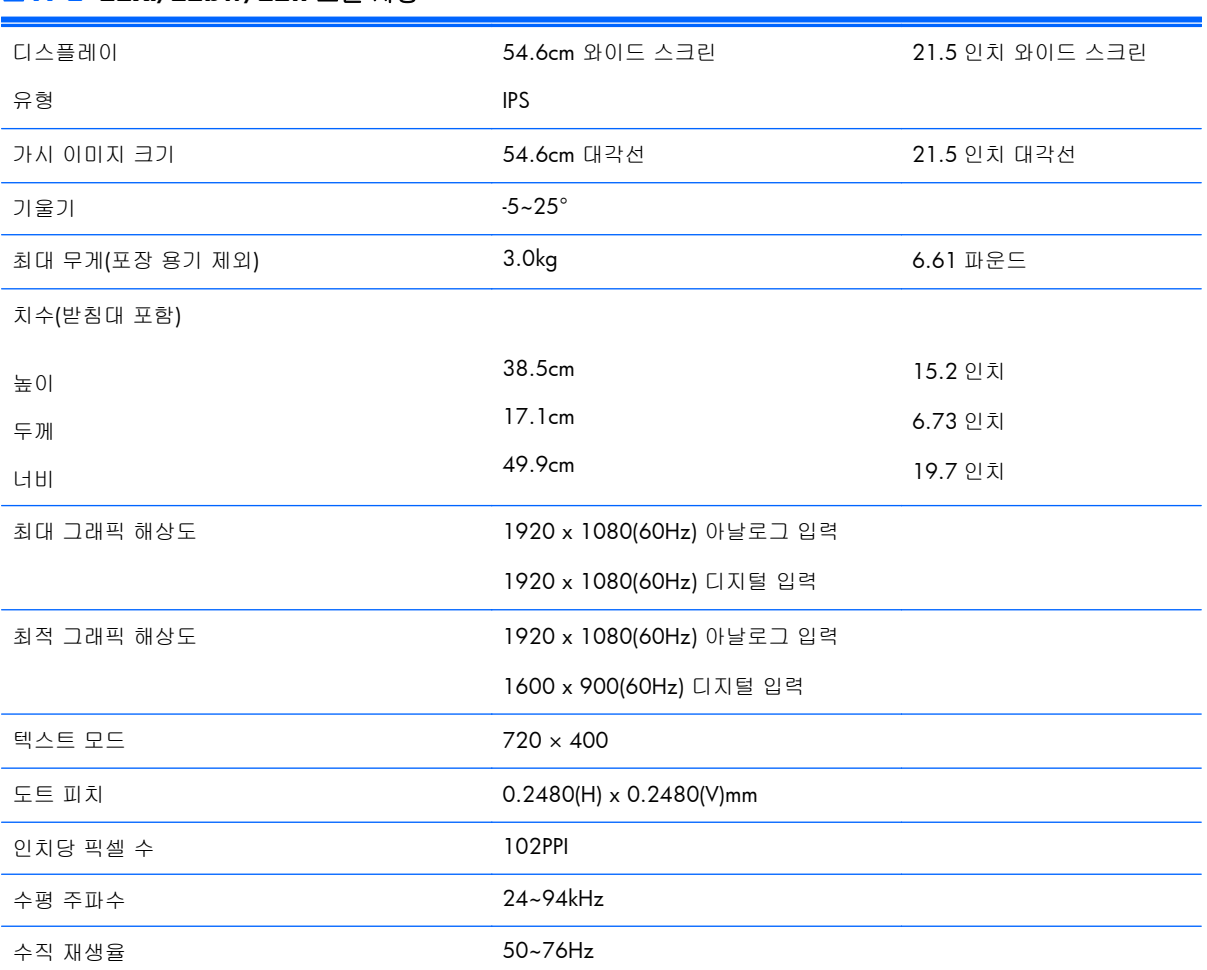

#### 표 **A**-**2 22xi/22bw/22fi** 모델 사양

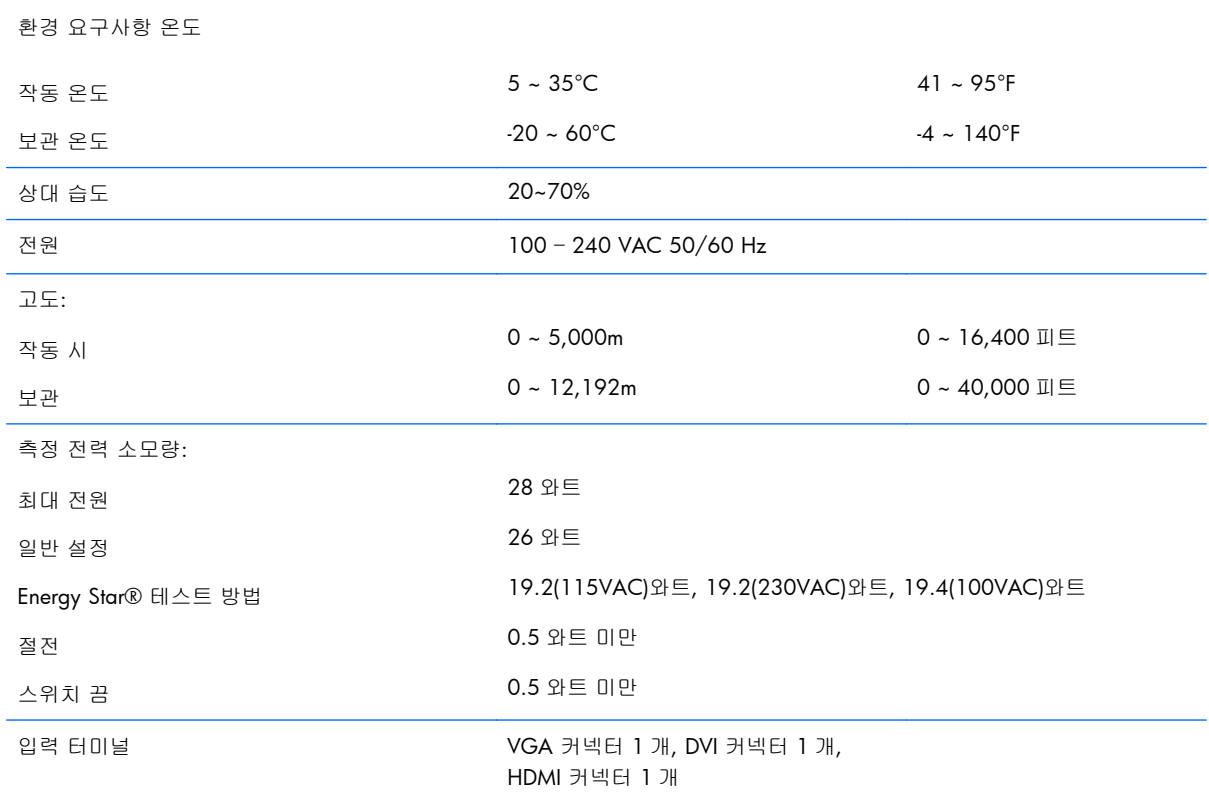

#### <span id="page-22-0"></span>표 **A**-**2 22xi/22bw/22fi** 모델 사양 (계속)

## **23xi/23bw/23fi** 모델

#### 표 **A**-**3 23xi/23bw/23fi** 모델 사양

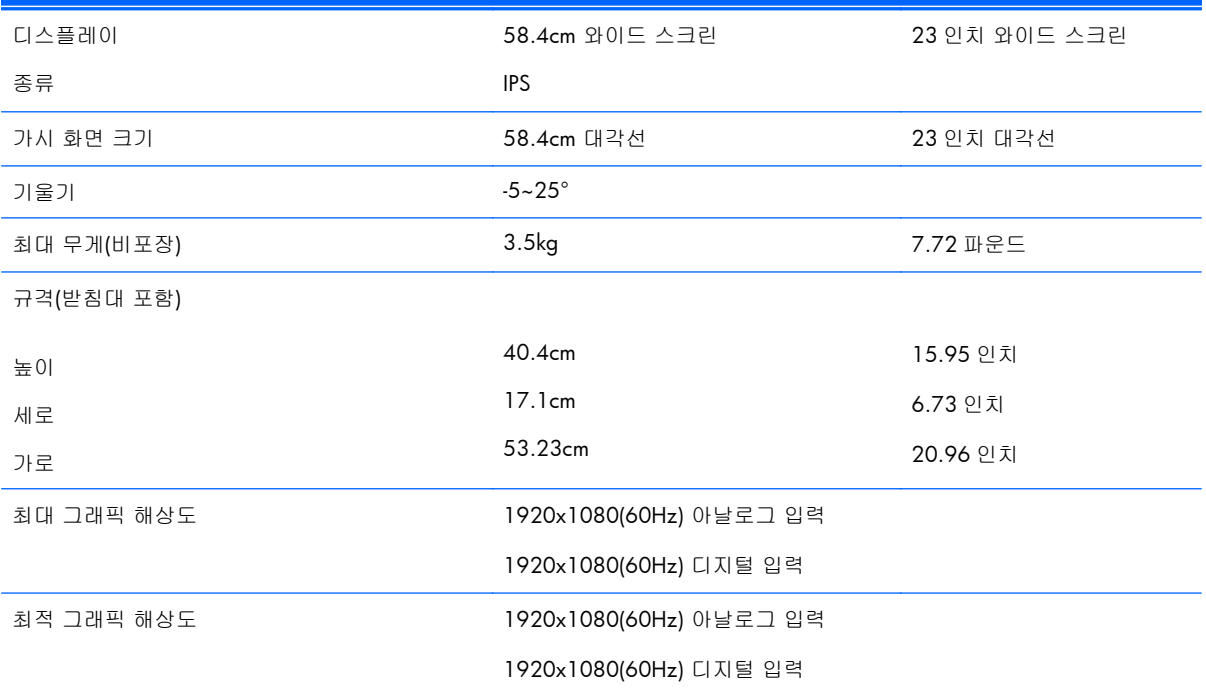

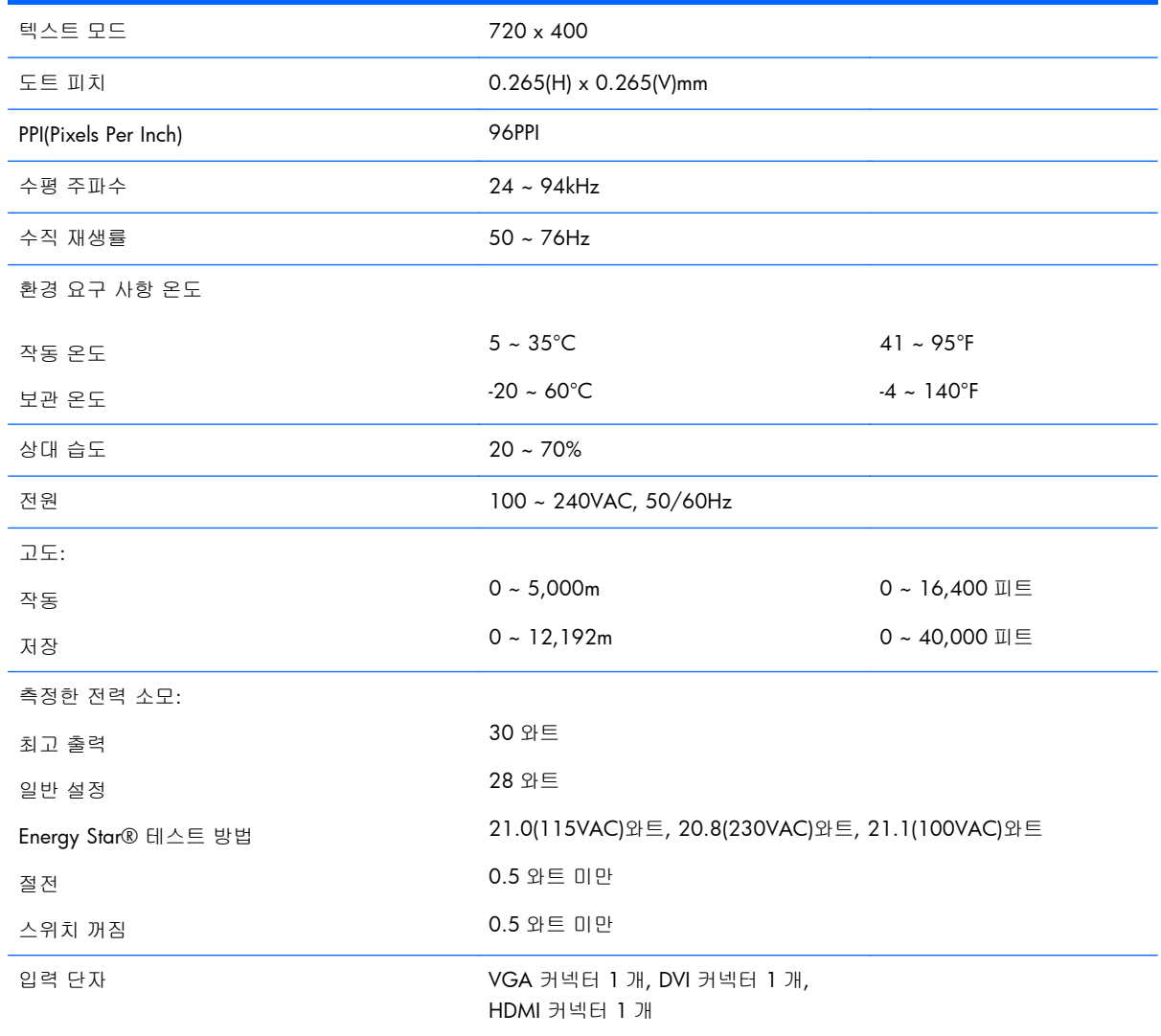

#### <span id="page-23-0"></span>표 **A**-**3 23xi/23bw/23fi** 모델 사양 (계속)

# **25xi/25bw** 모델

#### 표 **A**-**4 25xi/25bw** 모델 사양

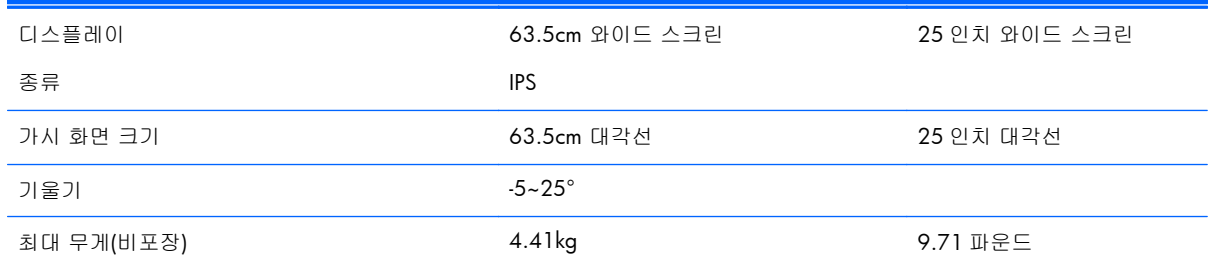

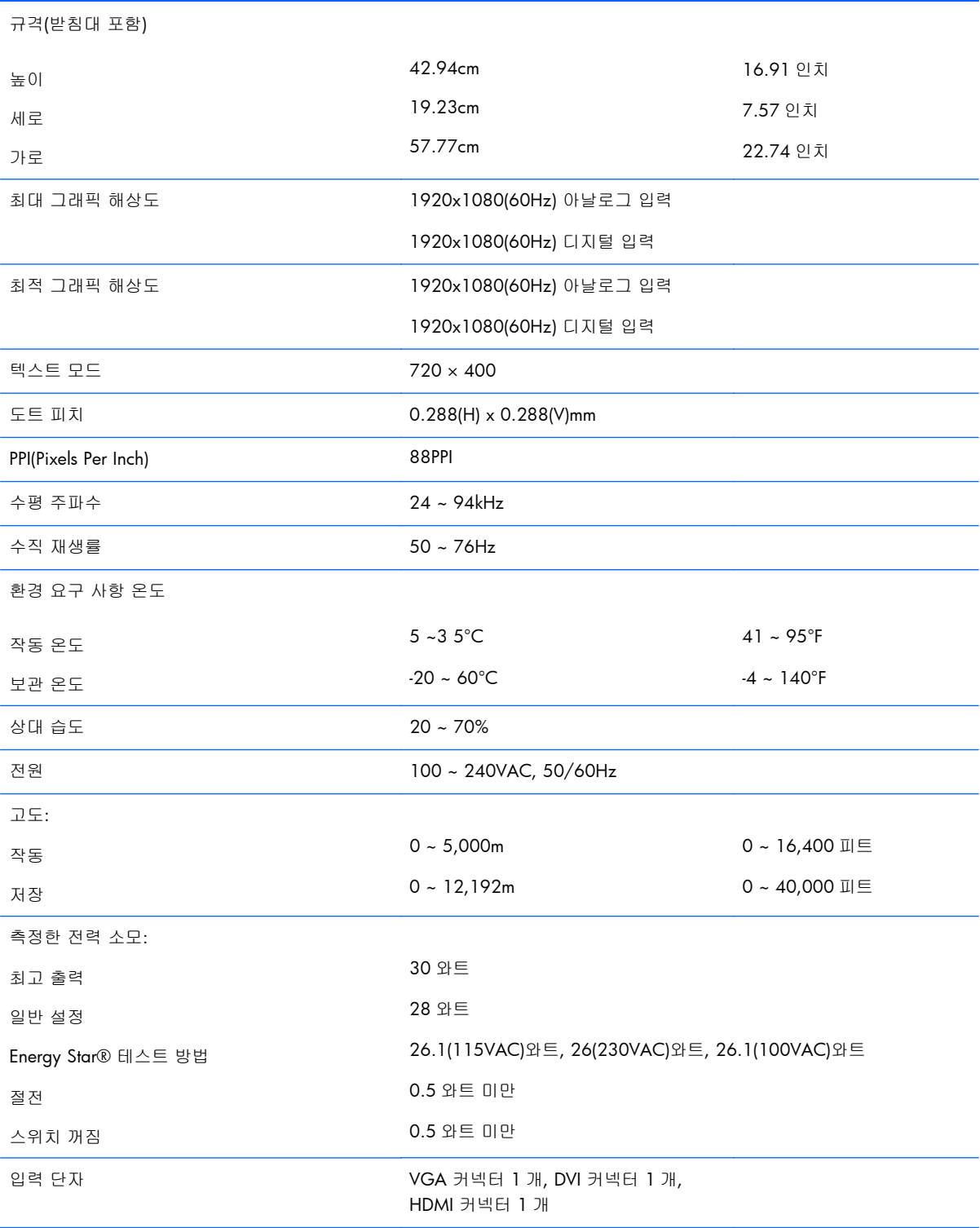

#### 표 **A**-**4 25xi/25bw** 모델 사양 (계속)

## <span id="page-25-0"></span>**27xi/27bw** 모델

#### 표 **A**-**5 27xi/27bw** 모델 사양

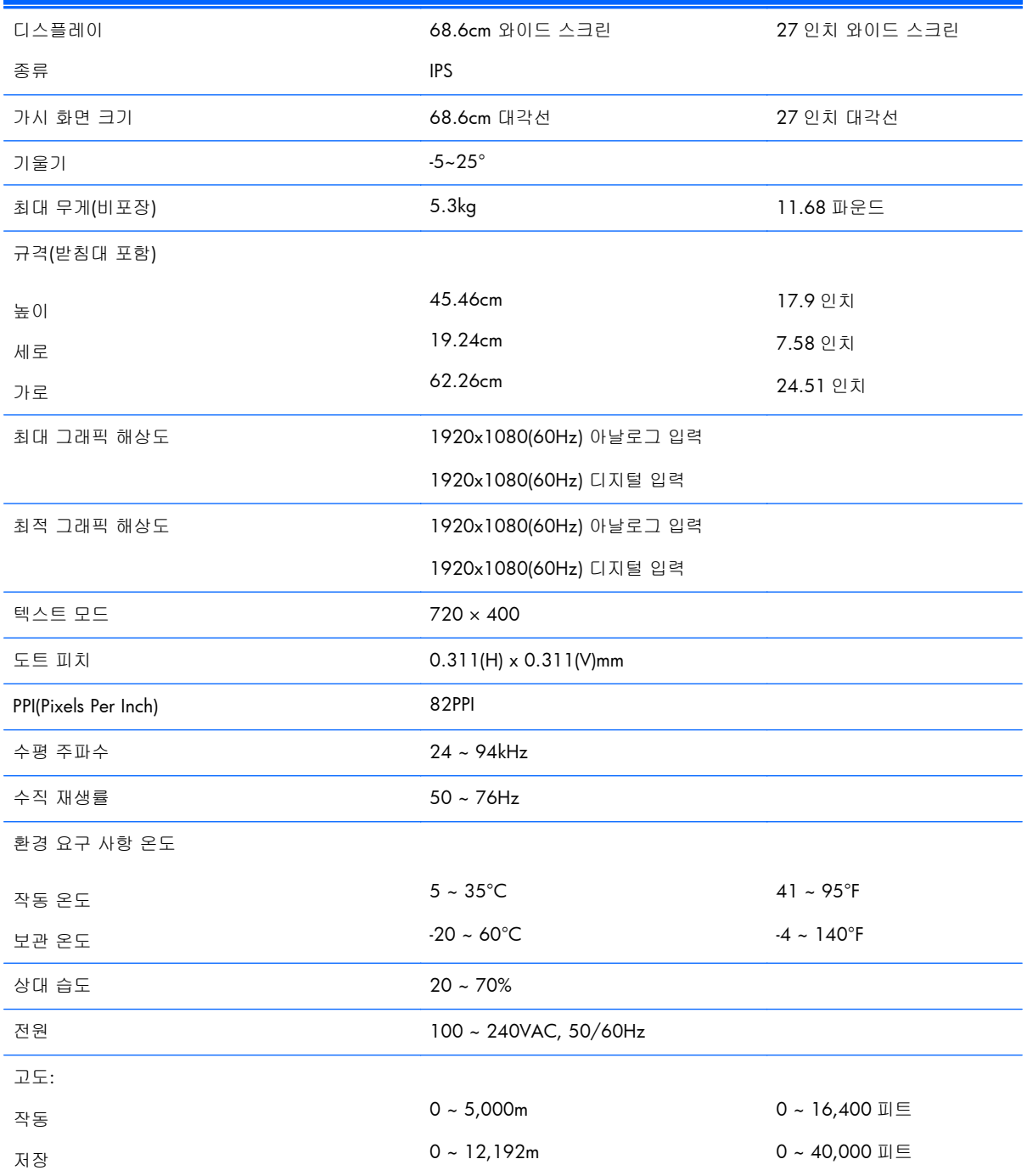

#### <span id="page-26-0"></span>표 **A**-**5 27xi/27bw** 모델 사양 (계속)

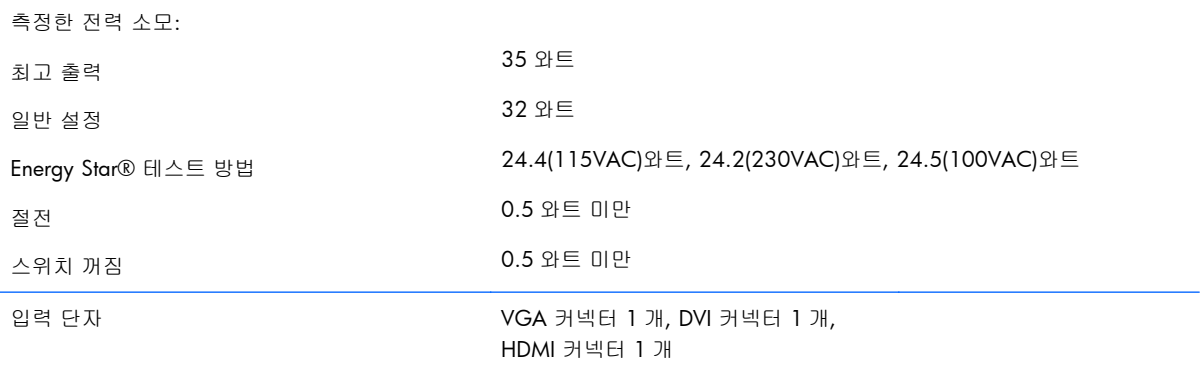

## 사전 설정된 디스플레이 해상도 인식

아래 디스플레이 해상도는 가장 일반적으로 사용되는 모드로 출하 시 기본값으로 설정됩니다. 이 모 니터는 사전 설정 모드를 자동으로 인식하며, 이러한 모드는 화면의 중앙에 적당한 크기로 나타납니 다.

#### **20** 인치 모델

#### 표 **A**-**6** 사전 설정 모드

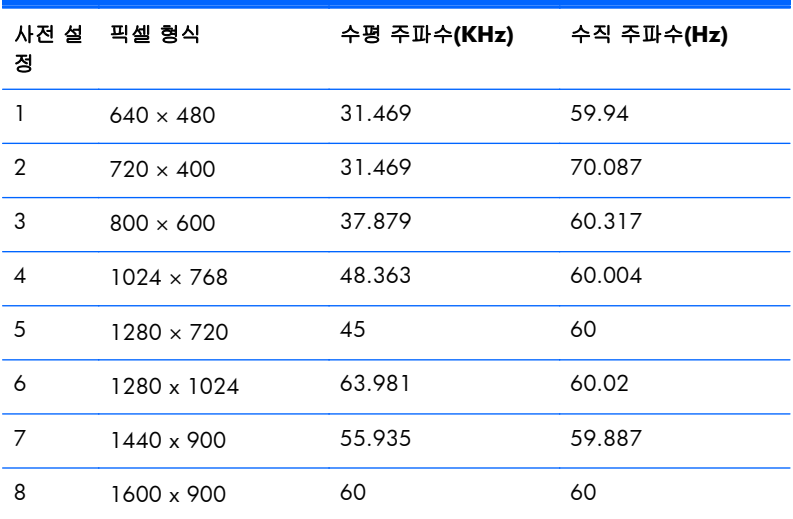

### **22** 인치**, 23** 인치**, 25** 인치**, 27** 인치 모델

#### 표 **A**-**7** 출고 사전 설정 모드

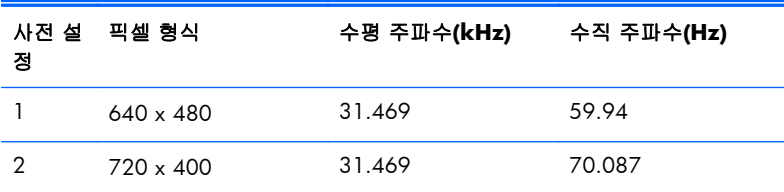

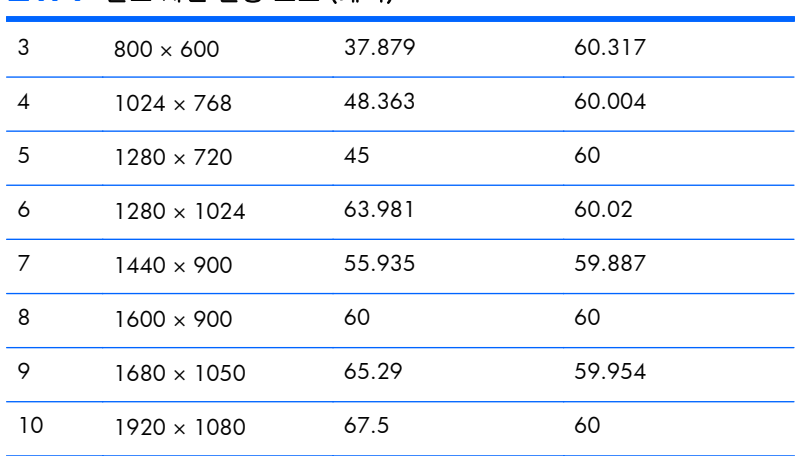

#### <span id="page-27-0"></span>표 **A**-**7** 출고 사전 설정 모드 (계속)

#### 표 **A**-**8 HD** 비디오 형식

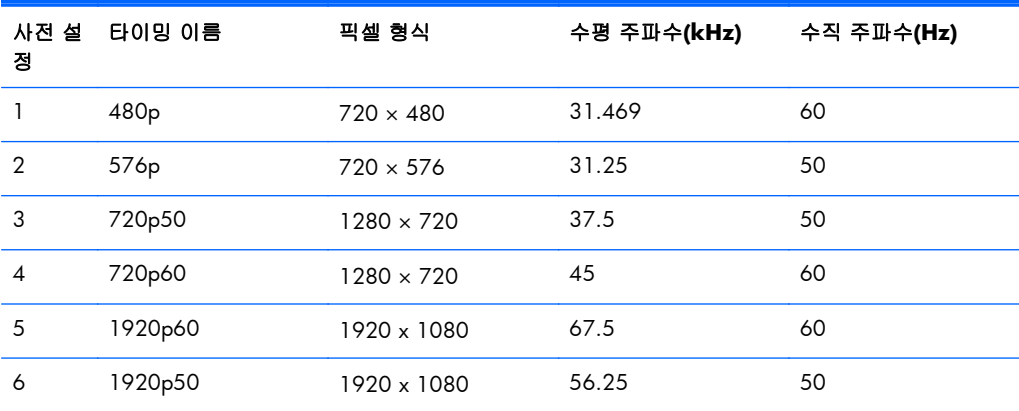

### 전원 어댑터

#### 표 **A**-**9** 전원 어댑터**/**모델

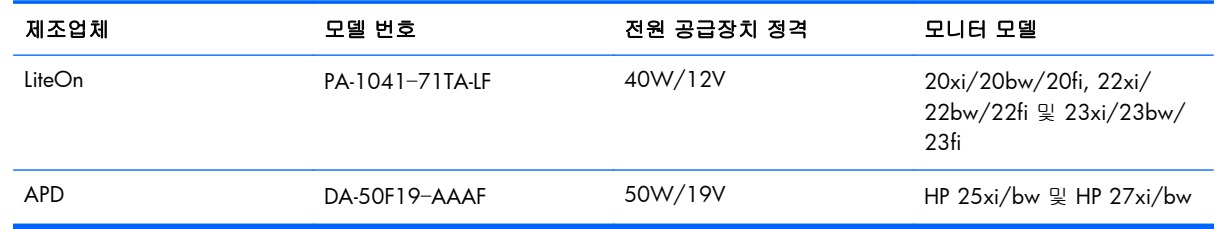

## 사용자 모드 사용

다음과 같은 경우 비디오 제어기 신호는 사전 설정되지 않은 모드를 호출할 수도 있습니다.

- 표준 그래픽 어댑터를 사용하지 않는 경우
- 사전 설정 모드를 사용하지 않는 경우

<span id="page-28-0"></span>이 문제가 발생할 경우 화면 디스플레이를 사용해서 모니터 화면의 매개변수를 다시 조정합니다. 전 체 또는 일부 모드를 변경하여 메모리에 저장할 수 있습니다. 모니터는 자동으로 새 설정값을 저장한 후 사전 설정 모드처럼 새 모드를 인식합니다. 사전 설정 기본 모드 뿐만 아니라 입력 및 저장 가능한 최소 10 가지 사용자 모드가 있습니다.

### 절전 기능

본 모니터는 절전 상태를 지원합니다. 모니터는 수평 동기화 신호 및/또는 수직 동기화 신호를 감지 하지 못하면 절전 상태에 돌입합니다. 신호가 감지되지 않으면 모니터 화면에 아무 것도 표시되지 않 고 백라이트가 꺼지며 전원 표시등이 황색으로 변합니다. 모니터의 전력 소비가 감소된 경우 모니터 는 0.5W 의 전원을 사용합니다. 모니터가 정상 동작 모드로 돌아오기 전에는 잠시 동안 워밍업이 진 행됩니다.

절전 기능(전원 관리 기능) 설정에 대한 자세한 내용은 컴퓨터 설명서를 참조하십시오.

<mark>第28</mark> 참고: 위 절전 기능은 절전 기능을 가진 컴퓨터에 연결했을 때만 작동합니다.

또한 모니터의 Energy Saver 유틸리티 설정을 선택하여 일정 시간이 경과하면 모니터가 절전 상태로 전환되도록 할 수 있습니다. 모니터의 Energy Saver 유틸리티를 통해 모니터가 절전 상태로 전환될 경우 전원 표시등은 황갈색으로 깜박입니다.